# **MANUALE GEOBUS**

Istruzioni per gli autisti su come utilizzare l'app GEOBUS per la gestione dei fogli di servizio

### **INTRODUZIONE**

Grazie all'utilizzo dell'applicazione Geobus installata sul telefono degli autisti, sarà possibile sostituire completamente il lavoro di inserimento dei dati in integrazione servizi, semplificando le procedure amministrative aziendali.

Il GPS rileva i km percorsi e i punti di geo localizzazione permettendo agli uffici di conteggiare:

- 1) le ore di guida e di sosta
- 2) Il nastro di lavoro
- 3) I km percorsi rilevati dal GPS
- 4) Il passaggio nei vari paesi all'estero facilitando il calcolo iva estero
- 5) Il conteggio delle spese sostenute durante il viaggio
- 6) Disegnare la mappa del percorso effettuato

### **RICEZIONE DEI FOGLI DI SERVIZIO**

Ogni giorno gli autisti sono tenuti ad aprire l'applicazione Geobus installata sul proprio cellulare per controllare i servizi del giorno successivo.

La rotellina che compare nella posizione indicata dalla freccia girerà fino a quando questi non compariranno nella maschera sottostante.

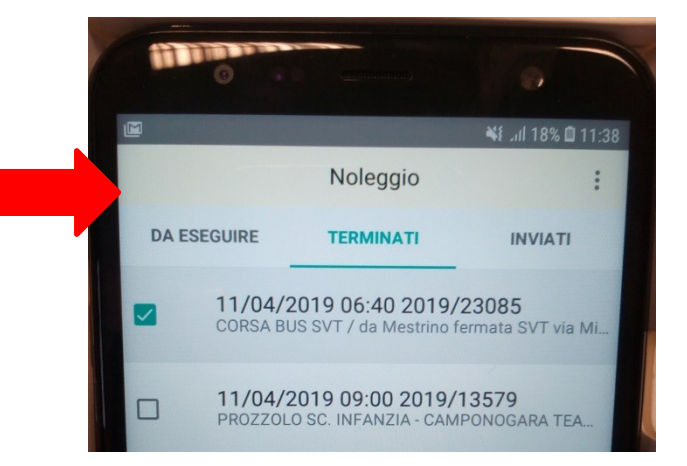

### **OGNI AUTISTA RICEVERÀ I PROPRI FOGLI DI VIAGGIO IN FORMATO ELETTRONICO DIRETTAMENTE NELLO SMARTPHONE, SUL PROGRAMMA GEOBUS**

## **LETTURA DEI FOGLI DI SERVIZIO**

Con un clic sul servizio, si apre la maschera riepilogativa dei dati, gli stessi di un normale foglio di viaggio.

L'autista deve **leggere con attenzione ogni campo**  presente e, in particolare deve **fare doppio clic** nei campi indicati dalle 4 frecce in figura:

- **Percorso**
- **Note percorso**
- **Luogo appuntamento**
- **Note appuntamento**

Altrimenti non visibili interamente dalla maschera principale.

Per chiudere il campo aperto fare clic in qualsiasi punto dello schermo.

**Premere il bottone Letto in alto a destra (cerchiato in figura)**, per inviare all'azienda il segnale che il servizio è stato letto.

Una volta premuto, vedremo la rotellina girare; questo indica che l'app sta sincronizzando i dati e inviandoli all'ufficio movimento.

**E' necessario procedere con la lettura di TUTTI i fogli di servizio che ci sono nella maschera dell'applicazione, nell'ordine in cui compaiono.**

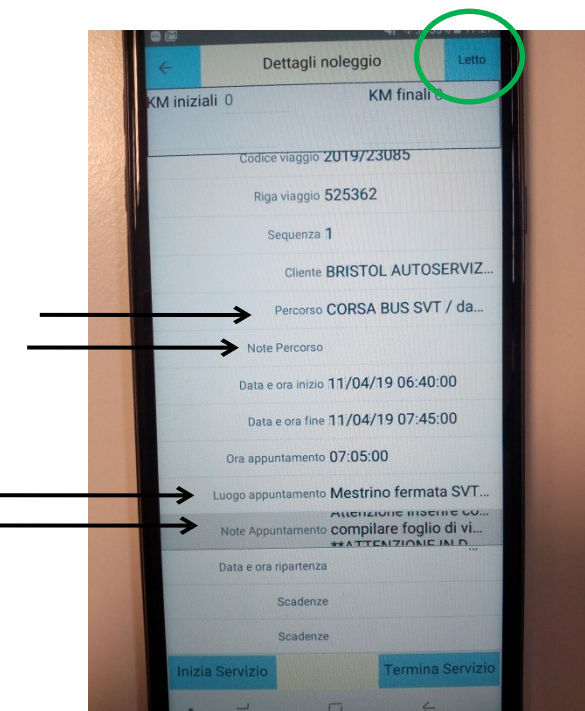

### **INIZIO DEL SERVIZIO**

Quando l'autista sta per iniziare un servizio, deve cliccarci sopra. Premere **Inizia servizio (**rettangolo evidenziato in figura)

Si aprirà la maschera dove **inserire i km bus prima dell'inizio del servizio e la possibilità di modificarne l'orario di partenza, se necessario**. Premere **Esegui.** Questi compariranno in alto a sinistra.

Il programma si avvia e comincia a registrare i punti di geo localizzazione.

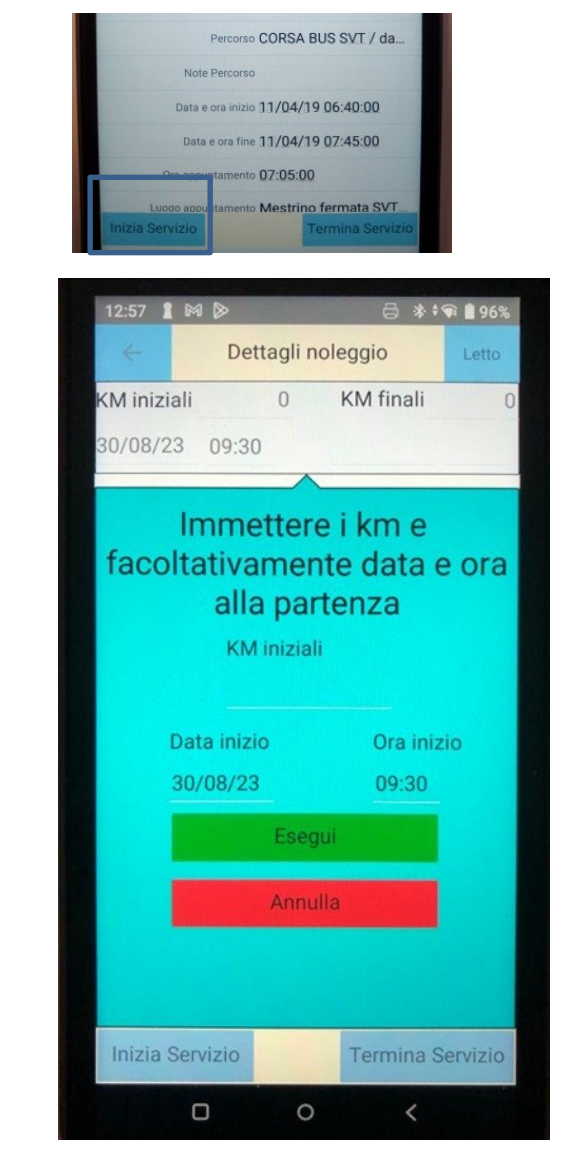

### **DURANTE IL SERVIZIO**

Il numero che appare (rettangolo in figura) indica le geo localizzazioni rilevate. A colpo d'occhio quindi è facile verificare il funzionamento di Geobus .

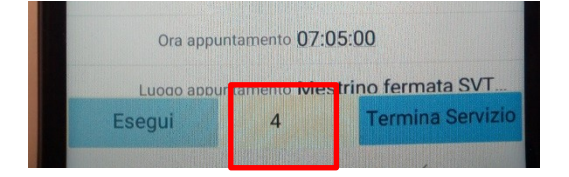

#### **DURANTE IL SERVIZIO È IMPORTANTE CHE L'APPLICAZIONE GEOBUS RIMANGA ACCESA SUL TELEFONO. E' COMUNQUE POSSIBILE FARE TELEFONATE.**

**DURANTE IL SERVIZIO IL CELLULARE DEVE ESSERE TENUTO IN CARICA**

### **FINE DEL SERVIZIO**

Terminato il servizio, fare clic nel relativo servizio svolto e premere il bottone evidenziato in figura: **Termina Servizio**.

Apparirà la richiesta di inserimento dei km finali da tachigrafo **e la possibilità di modificare l'orario di fine.** 

Premere quindi **Fine**.

Questi verranno poi inseriti nella voce in alto a destra.

Premere infine il bottone **Termina Servizio**. (in basso a destra)

Si aprirà automaticamente la maschera di inserimento delle spese sosteute.

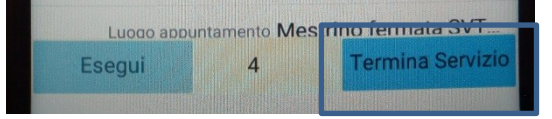

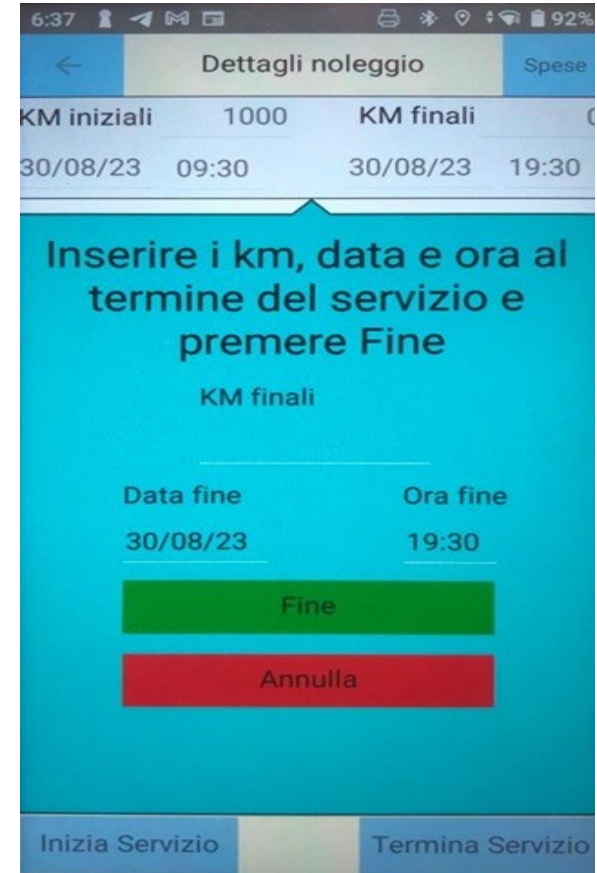

### **INSERIMENTO SPESE**

**ATTENZIONE:**

**Di default la Nazione di partenza è l'Albania e la valuta le lire Italine, ma non appena si preme +, la nazione diventerà Italia e la valuta Euro**

E' necessario **premere il tasto + della griglia** (freccia in figura) per poter inserire ogni spesa sostenuta. Diversamente, ciò che è stato inserito non verrà salvato.

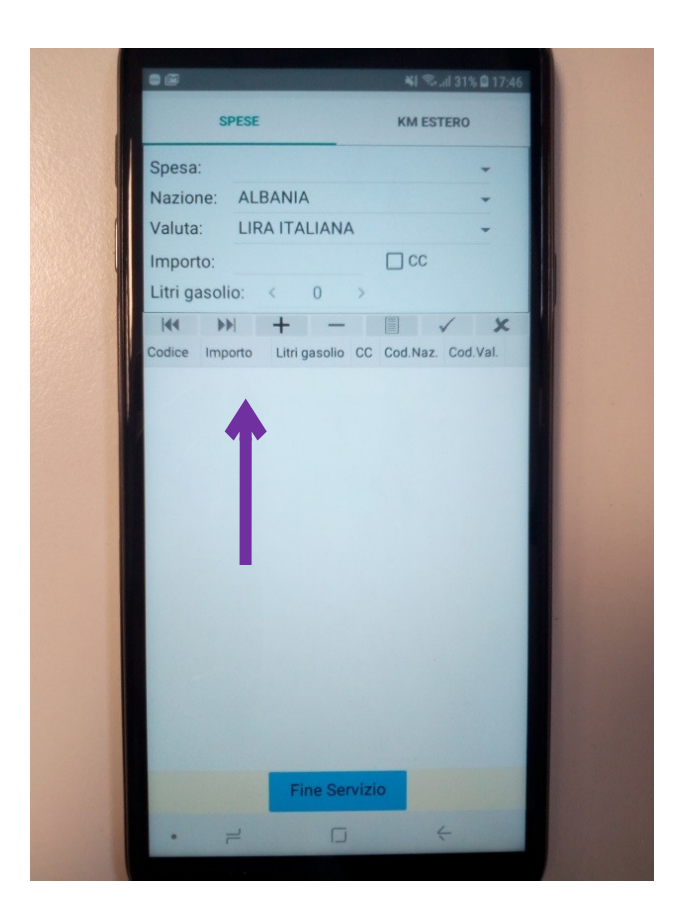

### **INSERIMENTO SPESE**

E' possibile specificare:

- 1. Il tipo di spesa sostenuta (Gasolio, Parcheggi, Spese varie ecc.)
- 2. La nazione ove è stata sostenuta
- 3. La valuta che si è utilizzata (Euro, ecc.)
- 4. L'importo (Cancellare lo zero iniziale ed inserire il valore pagato, premendo quindi su Fatto)
- 5. Se si è utilizzata una carta di credito basta flaggare sulla casella CC
- 6. Solo nel caso in cui la spesa sia di tipo Gasolio, si potranno inserire i litri di gasolio che sono stati fatti, inserendone direttamente il valore da tastiera numerica, premere quindi su Fatto.

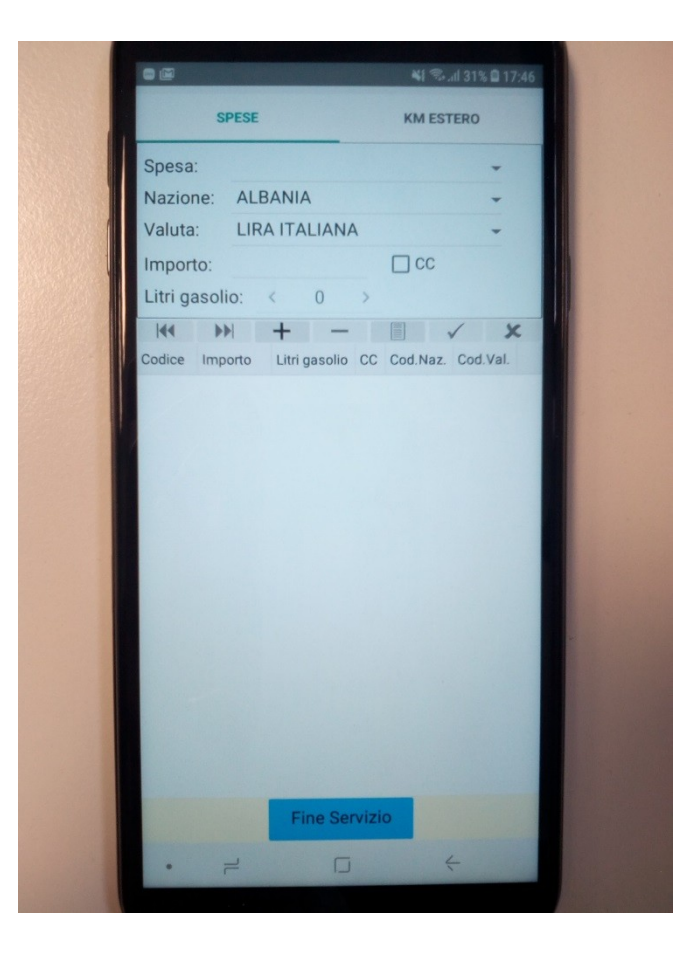

### **INSERIMENTO SPESE**

Per **salvare la spesa** così inserita fare clic sul pulsante indicato con la freccia:

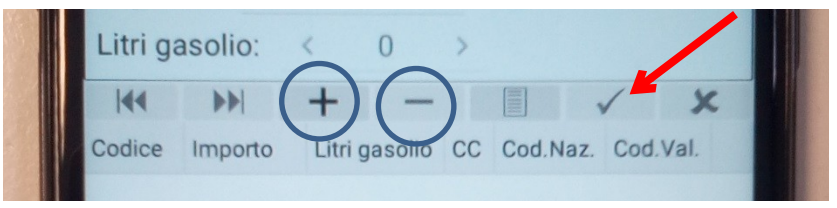

Per inserire ulteriori voci di spesa fare clic sul **simbolo +**.

Per cancellare righe di spese inserite erroneamente posizionarsi sulla riga relativa alla spesa e premere il **simbolo -**.

Dopo aver inserito tutte le spese sostenute e verificato che ci siano le righe corrispondenti nella maschera, premere sul riquadro azzurro **Fine Servizio**.

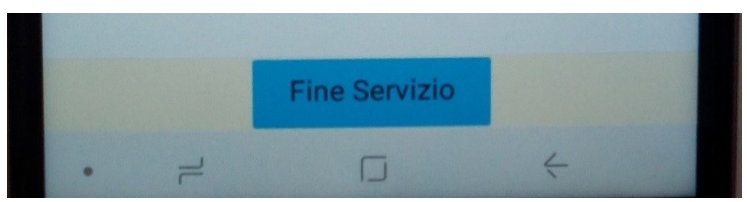

Il servizio può essere chiuso anche senza l'inserimento spese, che può essere fatto in un secondo momento, richiamando il servizio dalla pagina **Terminati** (indicata con la freccia), selezionando il servizio e premendo la voce **Spese** in alto a destra.

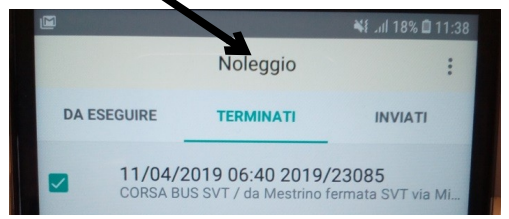

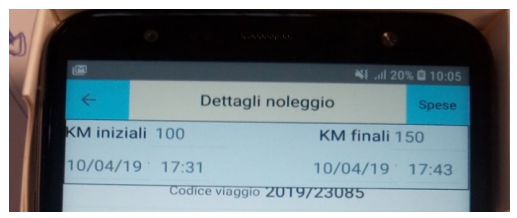

### **INVIO DEI SERVIZI ALL'UFFICIO MOVIMENTO**

Per essere inviati all'ufficio movimento, i servizi devono essere **Consolidati**.

Per procedere, basta richiamarli dalla pagina evidenziata in figura: **Terminati**.

Selezionare il corrispondente servizio da inviare e premere il bottone **Invia Servizio.**

**ATTENZIONE:** A questo punto i servizi non sono più modificabili: non sarà più possibile inserire le spese o altro.

Saranno visibili nella pagina **Inviati** (non immediatamente) per i successivi 30 giorni a partire dal giorno di servizio.

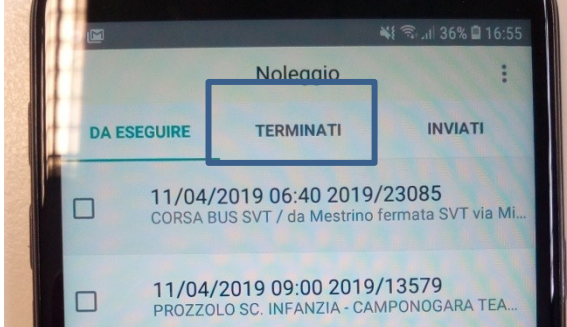

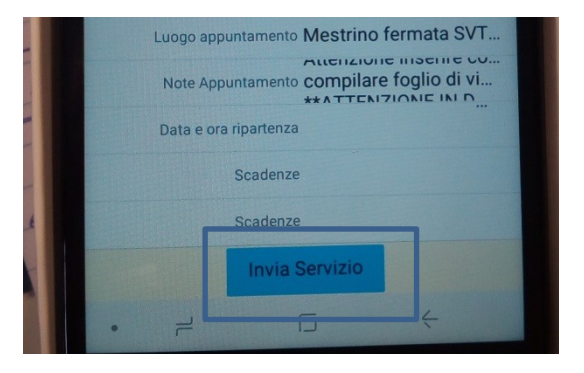

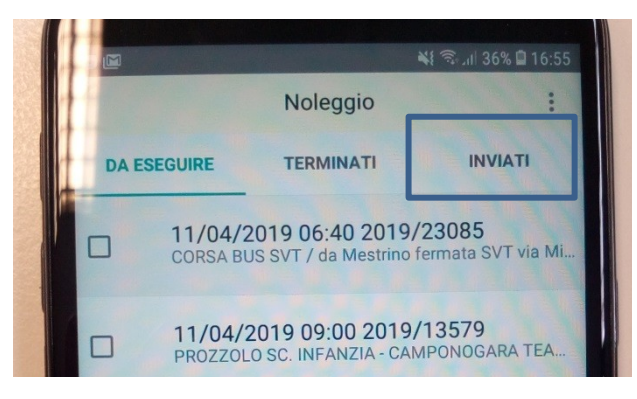